# **Tulostinlaitteiden asentaminen**

c *Varoitus: Jos tulostimen virta kytkeytyy päälle, kun kytket virtajohdon, sammuta tulostin painamalla virtapainiketta* P*, kunnes tulostimen merkkivalot sammuvat.* 

### 4. Yhdistä tulostin

Kytke tulostinkaapeli tietokoneen ja tulostimen portteihin.

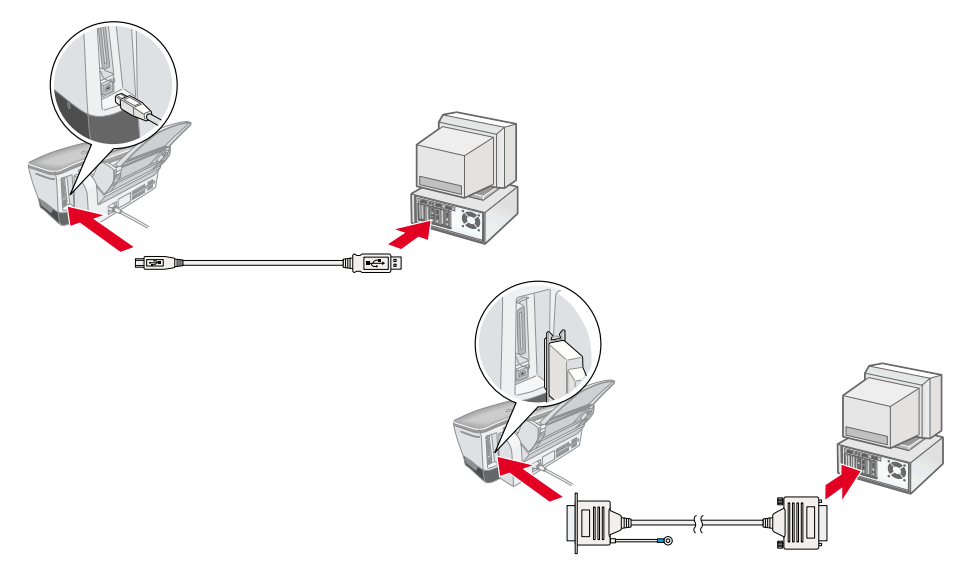

**Varoitus:**<br>□ **Alä** n

# **Tulostinohjelmiston ja värikasettien asentaminen**

### **Windows**

Kun mustekasetin asennus on valmis, siirry tämän oppaan kohtaan ["Lataa paperi](#page-0-1)  ja tarkista tulostuspään suuttimet.'

- 1. Varmista, että tulostin ei ole päällä ja käynnistä sitten tietokone.
- 2. Aseta tulostimen ohjelmisto-CD-levy tietokoneen CD-asemaan. Jos Installer-valintaikkuna ei tule näyttöön, kaksoisnapsauta CD-levyn **SETUP.EXE**-kuvaketta.
- 3. Valitse **Install Printer Driver/Utility** ja valitse  $\cdot$ .
- 4. Valitse näyttöön tulevassa valintaikkunassa **OK**.
- 5. Kun näyttöön tulee kehotus kytkeä tulostimeen virta, paina virtapainiketta  $\mathcal{O}$ . Tulostuspää siirtyy värikasetin asennusasentoon ja asennusapuohjelma käynnistyy automaattisesti.

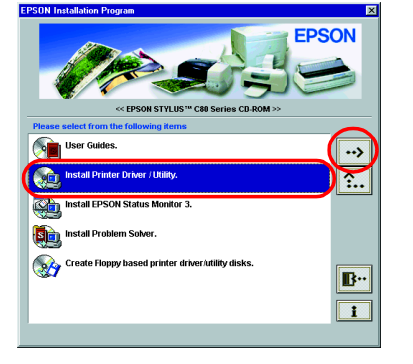

c *Varoitus: Älä siirrä tulostuspäätä käsin, sillä se saattaa vahingoittaa tulostinta.*

1. Kytke tulostimeen virta painamalla virtapainiketta  $\mathcal O$ . Tulostuspää siirtyy kasetinasennusasentoon.

 $\sum_{\text{Applexing}}$ 

 $\frac{\partial \mathcal{L}_{\mathcal{K}_{\mathcal{C}}}}{\partial \mathcal{L}_{\mathcal{C}}}$ 

C40 Serie

pleTalk @Active<br>Q Inactive

6. Asenna värikasetit apuohjelman ohjeiden mukaisesti. *Huomautus: Jos asennusapuohjelma ei käynnisty, noudata tämän oppaan Macintosh-osan* 

*ohjeita kohdasta ["Asenna värikasetit"](#page-0-0) alkaen.*

### **Macintosh**

### 1. Asenna tulostimen ohjelmisto

c *Varoitus: Poista virustorjuntaohjelmat käytöstä ennen tulostinohjelman asentamista.*

- 1. Varmista, että tulostimessa ei ole virta päällä, kytke tietokoneeseen virta ja aseta ohjelmisto-CD-levy CD-asemaan.
- 2. Kaksoisosoita **Install Software**
- -kansiota ja kaksoisosoita sitten sen **Installer** -kuvaketta.
- 3. Valitse **Continue**.
- 4. Installer tulee näyttöön hyväksyttyäsi käyttöoikeussopimuksen.
- 5. Varmista, että Install Location -ruudussa on oikea asema ja valitse **Install**.
- 6. Asenna tulostinohjelmisto näytön ohjeiden mukaisesti.

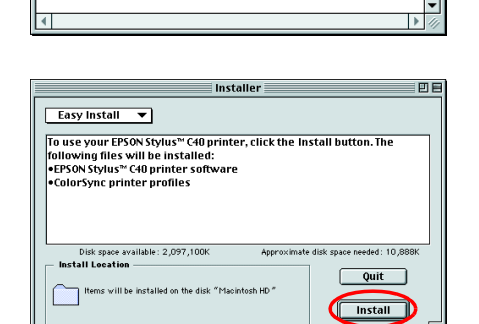

 $\begin{array}{c} \bullet \\ \bullet \end{array}$ 

**TOO** 

<- Double click

rt Web Site

 $\bullet$ 

Technical Sui

### 2. Valitse tulostin

Sinun on valittava tulostin tulostinohjelmiston asentamisen jälkeen.

- 2. Valitse Apple-valikosta **Chooser**. Valitse tämän jälkeen tulostimen kuvake ja portti, johon tulostin on kytketty.
- 3. Sulje Chooser.

### **DOS-ohjelmat**

Useimmissa DOS-ohjelmistoissa on

Kun musteen lataaminen on valmis,  $\circlearrowright$ -merkkivalo lopettaa välkkymisen ja jää päälle.

ohjainluettelo, jossa on mukana myös ohjain EPSON ESC/P 2™ -tulostimelle. Voidaksesi asentaa oikean tulostinohjaimen ja käyttää tulostimen nykyaikaisia sisäisiä skaalattavia fontteja ja kehittyneitä grafiikkaominaisuuksia sinun on valittava luettelosta EPSON ESC/P 2™ -tulostin.

Jos tulostinta ei ole luettelossa, ota yhteys ohjelmiston valmistajaan ja hanki ohjelmiston päivitetty versio.

Jos ohjelmiston valmistajalla ei ole päivitettyä ohjainta tulostimelle, valitse vaihtoehtoinen tulostin seuraavasta luettelosta. Valitse ensisijaisesti luettelossa mahdollisimman alussa oleva tulostin.

### *Huomautus:*

*Edellä lueteltujen tulostimien ohjaimet eivät tue EPSON STYLUS C80 -tulostimien kaikkia ominaisuuksia, esimerkiksi tulostamista 720 dpi:n ja 1440 dpi:n tarkkuudella.* DOS-ohjelmistoissa on runsaasti eroja. Saat lisätietoja tulostinohjaimen asetusten

### 1. Poista pakkaus 2. Poista suojamateriaalit. 3. Kiinnitä tulostimen osat. Virtajohto toimitetaan joissakin maissa kiinnitettynä. Asennus  $\circledcirc$ Pikaopas

### <span id="page-0-2"></span>käyttämisestä ohjelmiston käyttöohjeen tulostamista koskevasta osasta.

### <span id="page-0-0"></span>**Asenna värikasetit**

1. Laske tulostelokeroa ja avaa sitten tulostimen kansi.

c *Varoitus: Älä siirrä tulostuspäätä käsin, sillä se saattaa vahingoittaa tulostinta.*

*Huomautus: Saat parhaan tuloksen, kun ravistat mustekasettia muutamia kertoja ennen pakkauksen avaamista.*

2. Poista uudet mustekasetit suojapusseistaan.

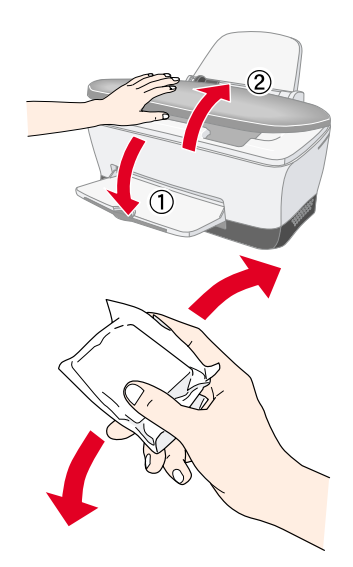

- ❏ *Älä poista tai revi kasetissa olevaa tarraa. Tarran poistaminen tai vahingoittuminen saattaa aiheuttaa vuotoa.*
- ❏ *Älä kosketa kasetin sivussa olevaa vihreää virtapiiriä. Virtpiirin koskettaminen saattaa estää tavallisen toiminnan ja tulostamisen.*

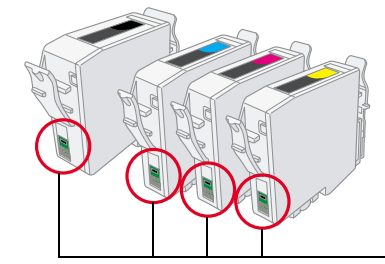

3. Laita mustekasetit kasettitelineisiin pystysuoraan. Paina kasetteja alaspäin, kunnes ne napsahtavat paikalleen. Älä kuitenkaan käytä liikaa voimaa.

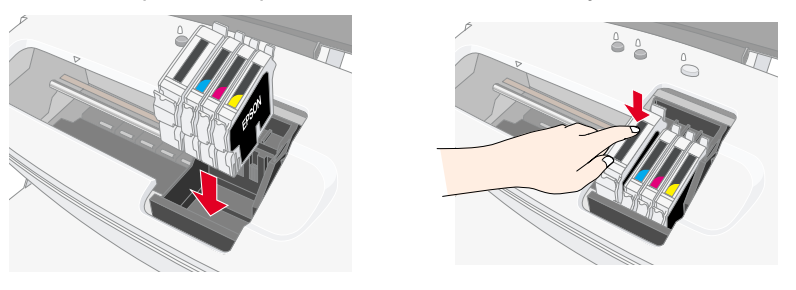

#### *Huomautus: Asenna kaikki värikasetit Tulostin ei toimi, jos kaikkia kasetteja ei ole asennettu oikein.*

- 4. Sulje tulostimen kansi.
- 5. Paina mustepainiketta  $\Diamond$ . Tulostin siirtää tulostuspään ja alkaa ladata musteensiirtojärjestelmää. Tämä kestää noin puolitoista minuuttia. Virran merkkivalo  $\circledcirc$  välkkyy musteen lataamisen aikana, ja tulostimesta kuuluu erilaisia mekaanisia ääniä. Tämä on normaalia.
	-
	- c *Varoitus:* ❏ *Älä katkaise virtaa lataamisen aikana.*

❏ *Älä lataa paperia, ennen kuin lataaminen on valmis. Huomautus:*

*Jos tulostimessa tapahtuu musteen loppumisvirhe ennen kuin tulostuspää siirtyy alkuasentoonsa, mustekasetti on ehkä asennettu väärin. Paina mustepainiketta* H *uudelleen ja asenna kasetti uudelleen siten, että se napsahtaa paikalleen.*

Kun värikasettien asennus on valmis, siirry tällä arkilla olevaan kohtaan Lataa paperi ja tarkista tulostuspäiden suuttimet.

### <span id="page-0-1"></span>**Lataa paperi ja tarkista tulostuspään suuttimet.**

Varmista, että tietokone on päällä. Lataa arkinsyöttölaitteeseen paperia siten, että paperin tulostuspuoli on ylöspäin ja että paperin oikea reuna on oikeaa reunaohjainta vasten. Vedä seuraavaksi vasenta reunaohjainta siten, että se on paperin vasenta reunaa vasten.

Tarkista tulostuspään suuttimet paperin lataamisen jälkeen seuraavasti:

#### Windowsin käyttäjät

- 1. Valitse **Käynnistä**, valitse **Asetukset** ja valitse sitten **Tulostimet**.
- 2. Valitse tulostimen kuvake ja valitse sitten Tiedosto-valikosta **Ominaisuudet**. Valitse sitten **Utility** -välilehti.
- 3. Napsauta **Nozzle Check** -painiketta ja seuraa näyttöön tulevia ohjeita.
- Kun olet valmis, sulje Ominaisuudet-valintaikkuna valitsemalla **OK**.

Tulostin on nyt asennettu ja käyttövalmis.

#### Macintoshin käyttäjät:

- 1. Valitse Finderin **File**-valikosta **Page Setup**.
- 2. Osoita apuohielmakuvaketta  $\mathbb{R}$ .
- 3. Napsauta **Nozzle Check** -painiketta ja
- seuraa näyttöön tulevia ohjeita. Kun olet valmis, sulje apuohjelmavalintaikkuna osoittamalla
- **OK**. Sulje tämän jälkeen Page Setup -valintaikkuna osoittamalla **OK**.

Tulostin on nyt asennettu ja käyttövalmis.

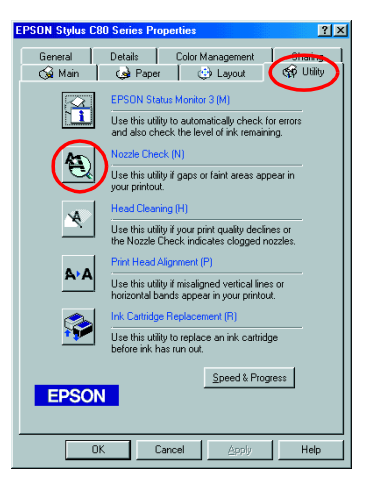

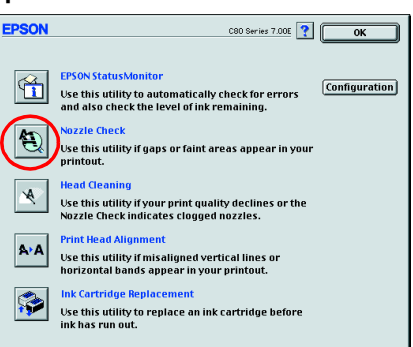

Sisältö saattaa vaihdella joissakin kohteissa.

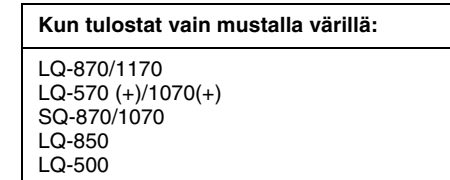

Älä kosketa tähän osaan.

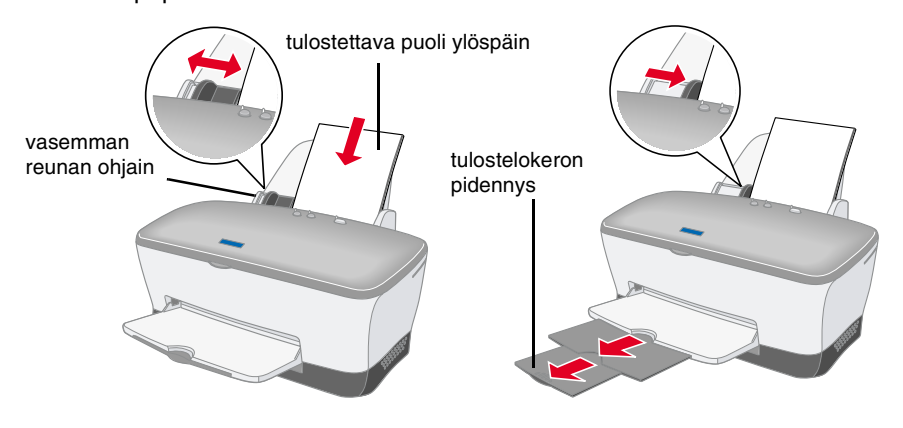

**Lue tämän arkin toisella puolella olevat turvallisuusohjeet ennen tämän tulostimen** 

ਨ

<u> ㅇ</u>

<u>ਰ</u>

 $l$ </u>

tämän tulostimen

**Suomi**

**Värimustesuihkutulostin**

Värimustesuihkutulostin

# CO STYLUS SON  $\Omega$ 西

w *Vaara! Tällä symbolilla merkittyjen varoitusten noudattamatta jättäminen saattaa aiheuttaa henkilövahinkoja.*

c *Varoitukset Tällä symbolilla merkittyjen varoitusten noudattamatta jättäminen saattaa vahingoittaa laitetta.*

*Huomautukset Huomautuksissa on tulostimen toimintaa koskevia vihjeitä ja tärkeitä tietoja.*

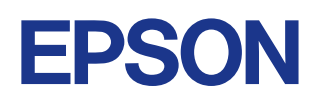

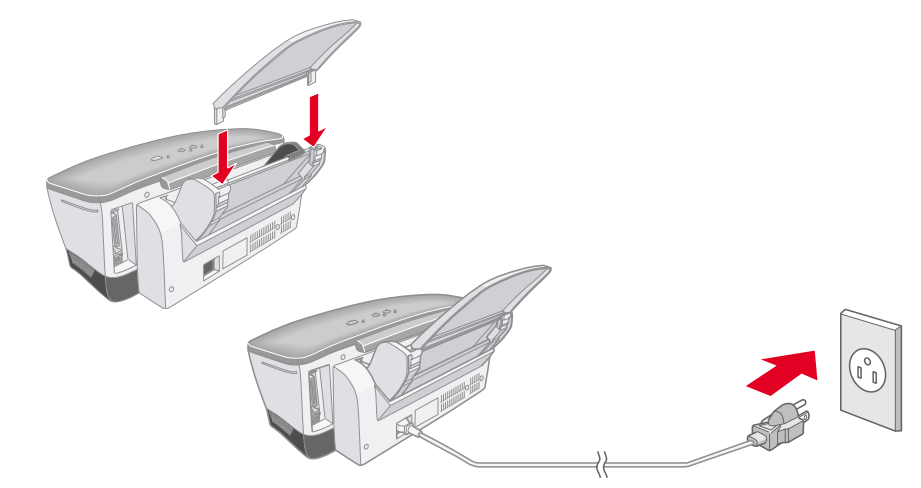

### Vaara-ilmoitukset, varoitukset ja huomautukset

## **Lue tämä puoli ensin!**

### **Online-Pikaoppaan käyttäminen**

Voit käyttää online-*Pikaopasta* noudattamalla seuraavia ohjeita.

- 1. Aseta tulostimen ohjelmisto-CD-levy tietokoneen CD-asemaan.
- 2. Valitse Windowsissa Installer-valintaikkunassa User Guides ja valitse <sup>...</sup> Kaksoisosoita Macintoshissa **User Guides**.

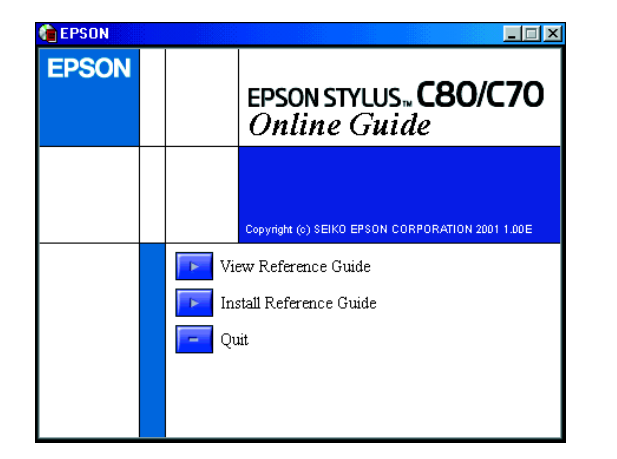

Voit lukea opasta CD-levyltä valitsemalla **View Reference Guide**. Voit asentaa oppaan valitsemalla **Install Reference Guide** ja noudattamalla näyttöön tulevia ohjeita. Kun asennus on valmis, näyttöön tulee EPSON-kansioon **ES C80 Series-** tai **ES C70 Series Guide** -kuvake (Windows) tai **View Reference Guide** -kuvake (Macintosh) EPSON folder. Voit avata oppaan kaksoisnapsauttamalla kuvaketta.

### **Vianhaku Online-tilassa**

#### Windowsin käyttäjät

EPSONin tekninen tuki -sivusto antaa sinulle vihjeitä, jotka auttavat ratkaisemaan tulostimen käytön aikana mahdollisesti esiintyviä virheitä. Voit käyttää teknistä tukea jollakin seuraavista tavoista:

- ❏ Valitse **Käynnistä**, valitse **Ohjelmat**, valitse sitten **EPSON** ja valitse lopuksi **ES C80 Tekninen tuki** tai **ES C70 Tekninen tuki**.
- ❏ Status Monitor -ohjelman version 3 kautta: Valitse Status Monitor 3:n valintaikkunassa **Tekninen tuki**.
- ❏ Tulostinohjelmiston kautta:

Valitse tulostinohjelmiston päävalikosta **Tekninen tuki**. Lisätietoja alueellasi käytettävissä olevista asiakastukipalveluista on online-*Pikaoppaassa*.

#### Macintoshin käyttäjät:

Voit hankkia EPSONin teknisen tuen Web-sivuston kautta apua ongelmiin, joita et pysty ratkaisemaan tulostimen ohjeiden vianhakuohjeiden avulla. Voit käyttää teknistä tukea asettamalla CD-levyn CD-asemaan ja kaksoisosoittamalla Install Software -kansion Technical Support Web Site -kuvaketta. Lisätietoja alueellasi käytettävissä olevista asiakastukipalveluista on online-*Pikaoppaassa*.

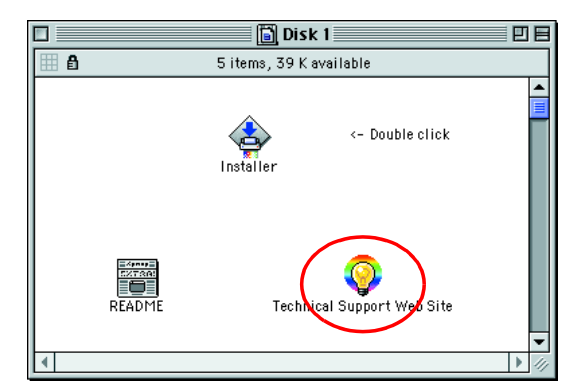

### **Tulostinohjelmiston käyttäminen**

Tulostinohjelmistoon kuuluvat tulostinohjain ja apuohjelmat. Tulostinohjaimen avulla voit valita haluamasi useista eri asetuksista tulostimen käyttämiseksi mahdollisimman tehokkaasti. Tulostinapuohjelmat auttavat sinua tulostimen toiminnan tarkistamisessa ja ihanteellisessa käyttökunnossa pitämisessä. Voit käyttää tulostinohjelmistoa tässä osassa kuvatulla tavalla.

#### Windowsin käyttäjät

Voit käyttää tulostinohjelmistoa kolmella eri tavalla.

#### **Windows-sovelluksista**

- 1. Valitse sovelluksen **Tiedosto**-valikosta **Tulosta**. Tulosta-valintaikkuna tulee näyttöön.
- 2. Voit käyttää tulostinohjelmisto valitsemalla tulostimen ja valitsemalla sitten **Ominaisuudet**, **Tulostin**, **Asennus** tai **Asetukset**. (Joissakin sovelluksissa saatat joutua napsauttamaan useita painikkeita.)

*Huomautus: Kun käytät tulostinohjelmistoa Windows-sovelluksesta, valitsemiasi asetuksia käytetään ainoastaan käytössä olevassa sovelluksessa.*

#### **Käynnistä-valikon kautta:**

- 1. Valitse **Käynnistä**, valitse **Asetukset** ja valitse sitten **Tulostimet**.
- 2. Valitse tulostin ja valitse sitten **Tiedosto**-valikosta **Ominaisuudet**. Jos käytät Windows 2000:tta, valitse tulostin ja valitse sitten **Tiedosto**-valikosta **Tulostusmääritykset**.

#### **Tehtäväpalkista (Windows Me, 98, 95 ja 2000)**

- 1. Napsauta tehtäväpalkin tulostinkuvaketta hiiren kakkospainikkeella.
- 2. Valitse **Tulostimen asetukset**.

#### Macintoshin käyttäjät:

Voit käyttää tulostinohjelmiston eri valintaikkunoita seuraavassa kuvatulla tavalla.

### **Erikoismateriaaleille tulostaminen**

Voit tulostaa useille eri erikoismateriaaleille, joita ovat esimerkiksi 360 dpi Ink Jet Paper, Photo Quality Glossy Film, Photo Paper, InkJet Transparencies, Index Card, Adhesive Synthetic Paper ja useat erikoiset kirjekuoret.

❏ Lue ensin materiaalin pakkauksessa olevat ohjeet.

c *Varoitus: EPSONin erikoismateriaalien kanssa toimitettavia puhdistusarkkeja ei tule käyttää tämän tulostimen kanssa. Näiden arkkien avulla suoritettava puhdistus ei ole tarpeen tämän tulostintyypin kanssa, ja arkit saattavat aiheuttaa tulostimeen tukoksen.*

- ❏ Lataa materiaali automaattiseen arkinsyöttölaitteeseen tulostuspuoli ylöspäin. Katso materiaalin pakkauksesta, kumpi puoli on tulostettava puoli. Latauskapasiteetti vaihtelee malleittain. Saat lisätietoja erikoismateriaalien käyttämisestä online-*Pikaoppaan* kohdasta Paperin käsitteleminen.
- ❏ Kirjekuorien tulostamista ei tueta DOS-käyttöympäristössä. ❏ Lataa kirjekuoret lyhyt sivu edellä, läppä vasemmalle. Saat lisätietoja kirjekuorten tulostamisesta online-*Pikaoppaan* kohdasta "Kirjekuorien lataaminen".

### **Värikasetin vaihto**

Voit vaihtaa värikasetin tietokoneeseen asennetun Status Monitor -apuohjelman avulla tai käyttämällä tulostimen ohjauspaneelia. Lisätietoja värikasetin vaihtamisesta tai musteen määrän tarkistamisesta Status Monitor -apuohjelman avulla on online-*Pikaoppaan* kohdassa Status Monitor -apuohjelman käyttäminen. Voit vaihtaa värikasetin tulostimen ohjauspaneelin avulla noudattamalla tämän kohdan ohjeita.

- *Huomautus:* ❏ *Tulostusta ei voi jatkaa, jos jokin värikaseteista on tyhjä, vaikka muissa kaseteissa olisikin vielä mustetta. Vaihda tyhjä kasetti ennen tulostamista.*
- ❏ *Asiakirjojen tulostamiseen kuluvan musteen lisäksi mustetta kuluu tulostuspään puhdistuksen, tulostimeen virran kytkemisen yhteydessä tehtävän puhdistussyklin sekä kasetin tulostimeen asennuksen yhteydessä tehtävän musteen lisäämisen aikana.*
- 1. Varmista, että tulostin on päällä, mutta että se ei tulosta. Avaa tulostimen kansi.
- 2. Paina mustepainiketta  $\Diamond$ . Tulostuspää siirtyy musteentarkistusasentoon. Varmista, että merkki osoittaa vaihdettavaa mustekasettia. Paina tämän jälkeen mustepainiketta  $\Diamond$  uudelleen. Tulostuspää siirtyy kasetinvaihtoasentoon.

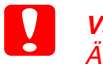

c *Varoitus: Älä siirrä tulostuspäätä käsin, sillä se saattaa vahingoittaa tulostinta. Paina mustepainiketta* H *aina, kun haluat siirtää värikasettia.*

3. Asenna uudet mustekasetit tämän arkin kääntöpuolella kohdassa ["Asenna värikasetit"](#page-0-2) kuvatulla tavalla.

Saat lisätietoja tästä sekä mustekasetin vaihtamisesta ennen sen tyhjenemistä online-*pikaoppaasta*.

*Huomautus:*

*Hävitä käytetty kasetti oikein. Älä pura sitä tai yritä täyttää sitä uudelleen.*

### **Paneelin käyttäminen**

Lisätietoja on online-*Pikaoppaassa*.

### **Virheilmaisimet**

Voit käyttää tulostimen ohjauspaneelin merkkivaloja useiden yleisimpien ongelmien tunnistamiseen. Seuraavassa taulukossa kuvataan, kuinka voit määrittää ongelman ja suorittaa suositellut korjaustoimet.

\* EPSON Status Monitor 3 on Windowsia varten ja EPSON StatusMonitor on Macintoshia varten.

### **Turvallisuusohjeet**

Lue kaikki tämän osan ohjeet ennen tulostimen asentamista ja käyttämistä.

### **Tulostimen paikan valinta**

- ❏ Vältä paikkoja, joissa on nopeita lämpötilan ja kosteuden vaihteluita. Vältä myöskin sijoittamasta tulostinta suoraan auringonvaloon, voimakkaaseen valoon tai lämmönlähteiden lähelle.
- ❏ Vältä pölyisiä paikkoja sekä paikkoja, joissa tulostimeen saattaa kohdistua iskuja ja tärinää.
- ❏ Jätä tulostimen ympärille riittävästi tilaa ilmanvaihtoa varten.
- ❏ Sijoita tulostin seinäkoskettimen lähelle paikkaan, jossa koskettimen voi irrottaa helposti.
- ❏ Sijoita tulostin tasaiselle, tukevalle pinnalle, joka ylettyy joka suunnassa tulostimen alaosan ulkopuolelle. Tulostin ei toimi oikein, jos se ei ole suorassa.

### **Virtalähteen valinta**

- ❏ Käytä ainoastaan tulostimen tyyppitarrassa ilmoitetun tyyppistä virtalähdettä.
- ❏ Älä käytä vahingoittunutta tai kulunutta virtajohtoa.
- ❏ Jos käytät tulostimen kanssa jatkojohtoa, varmista, että jatkojohtoon kytkettävien laitteiden kokonaisampeerimäärä ei ylitä johdon nimellisampeerimäärää. Varmista myös, että kaikkien seinäkoskettimeen kytkettyjen laitteiden kokonaisampeerimäärä ei ylitä seinäkoskettimen kokonaisampeerimäärää.

#### **Värikasettien käsitteleminen**

- ❏ Avaa värikasettipakkaukset vasta juuri ennen kasettien asentamista.
- ❏ Ravista uutta mustekasettia muutama kerta ennen pakkauksen avaamista ja kasetin asentamista.
- ❏ Älä ravista käytettyjä värikasetteja. Ravistaminen saattaa aiheuttaa vuotoa. ❏ Pidä kasetit pois lasten ulottuvilta. Älä anna lasten juoda kasetista tai muuten käsitellä kasetteja.
- ❏ Ole varovainen käsitellessäsi käytettyjä kasetteja, sillä musteen syöttöaukon lähellä saattaa olla mustetta. Jos mustetta joutuu iholle, pese likaantunut kohta huolellisesti vedellä ja saippualla. Jos mustetta joutuu silmiisi, huuhtele silmät välittömästi vedellä. Jos sinulla on huuhtelemisen jälkeen epämukava olo tai näköongelmia, ota heti yhteys lääkäriin.
- ❏ Älä kosketa kasetin sivussa olevaa vihreää virtapiiriä tai poista sitä.
- ❏ Älä poista tai revi kasetissa olevaa tarraa. Tarran poistaminen tai vahingoittuminen saattaa aiheuttaa vuotoa.
- ❏ Säilytä mustekasetit siten, että niiden pakkauksen alapuoli on alaspäin.

### **Tulostimen käyttäminen**

- ❏ Älä työnnä kättäsi tulostimen sisään tai kosketa värikasettia
- tulostamisen aikana.
- ❏ Älä peitä tulostimen kotelon aukkoja.
- ❏ Älä yritä huoltaa tulostinta itse.
- ❏ Irrota tulostimen kosketin seinästä ja ota valtuutettuun huoltohenkilökuntaan yhteys seuraavissa tapauksissa: Virtajohto tai -kosketin on vahingoittunut; tulostimeen on joutunut nestettä; tulostin on pudotettu tai sen kotelo on vahingoittunut; tulostin ei toimi normaalisti tai sen suorituskyky on muuttunut selvästi.
- ❏ Älä työnnä tulostimen kotelon aukkoihin esineitä.
- ❏ Älä läikytä tulostimen päälle nestettä.

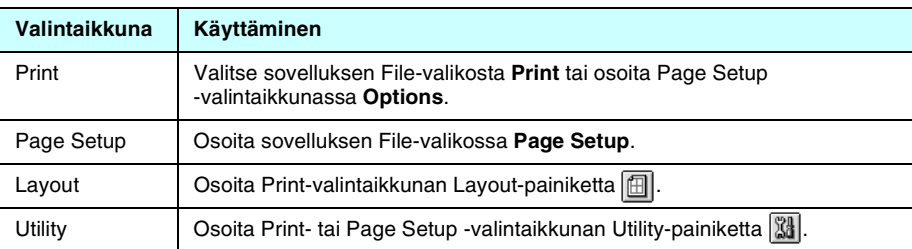

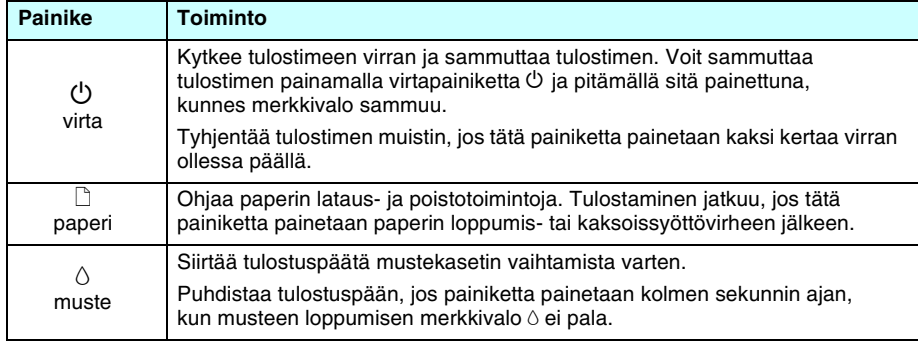

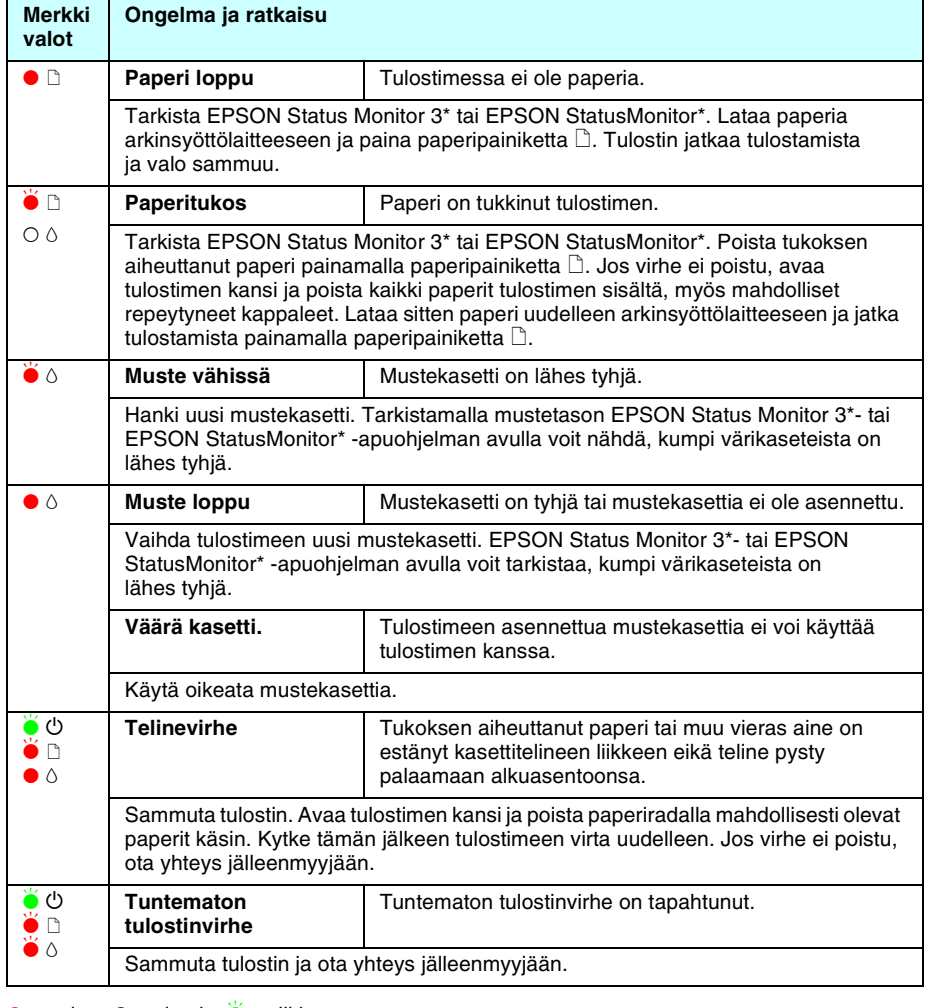

 $\bullet$  = palaa,  $\circ$  = ei pala,  $\bullet$  = vilkkuu

**Värimustesuihkutulostin**

Värimustesuihkutulostin

QU

STYLUS

SON

 $\Delta$ 

ĪП

**Suomi**

Kaikki oikeudet pidätetään. Mitään tämän julkaisun osaa ei saa toisintaa, tallentaa tietojenhakujärjestelmään tai siirtää missään muodossa tai millään tavoin, elektronisesti, mekaanisesti, valokopioimalla, nauhoittamalla tai muuten ilman SEIKO EPSON CORPORATIONIN etukäteen antamaa kirjallista suostumusta. Tämän asiakirjan tiedot on tarkoitettu ainoastaan tämän EPSON-tulostimen kanssa käytettäviksi. EPSON ei ole vastuussa, jos näitä tietoja käytetään muiden tulostimien kanssa. SEIKO EPSON CORPORATION tai sen tytäryhtiöt eivät ole tämän tuotteen ostajille tai kolmansille osapuolille vastuussa vahingonkorvauksista, tappioista, kustannuksista tai muista maksuista, jotka aiheutuvat tuotteen ostajalle tai kolmannelle osapuolelle jostakin seuraavista: onnettomuus, tuotteen väärinkäyttö tai virheellinen käyttö tai tuotteeseen tehdyt valtuuttamattomat muutostyöt tai korjaukset tai tuotteen muuttaminen tai (ei koske Yhdysvaltoja) SEIKO EPSON CORPORATIONin käyttö- ja ylläpito-ohjeiden noudattamatta jättäminen.

SEIKO EPSON CORPORATION ei ole vastuussa vahingonkorvauksista tai ongelmista, joita syntyy käytettäessä muita lisävarusteita tai kulutusosia kuin SEIKO EPSON CORPORATIONin hyväksymiä alkuperäisiä EPSON-tuotteita tai EPSONin hyväksymiä tuotteita. SEIKO EPSON CORPORATION ei ole vastuussa sähkömagneettisista häiriöistä, joita syntyy käytettäessä muita kuin SEIKO EPSON CORPORATIONin hyväksymiä liitoskaapeleita. EPSON on SEIKO ESPON CORPORATIONin rekisteröity tavaramerkki ja EPSON Stylus on SEIKO EPSON CORPORATIONin tavaramerkki. Microsoft ja Windows ovat Microsoft Corporationin rekisteröityjä tavaramerkkejä.

*Huomautus:Muut tässä oppaassa käytetyt tuotenimet ovat ainoastaan tunnistamista varten ja ne saattavat olla vastaavien omistajiensa tavaramerkkejä. EPSON ei ota mitään vastuita näiden merkkien käyttämisestä.*